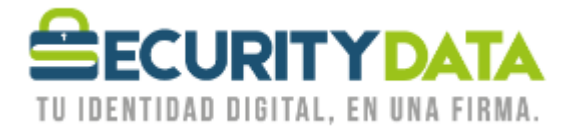

USO PÚBLICO

Manual de usuario

Importar llave pública a Outlook 2010 para envío de mail cifrado

## **SECURITY DATA SEGURIDAD EN DATOS Y FIRMADIGITAL, S.A.**

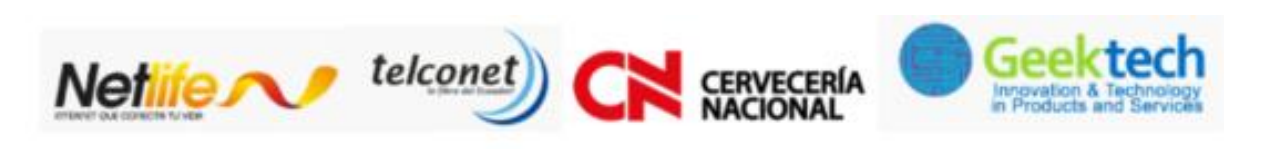

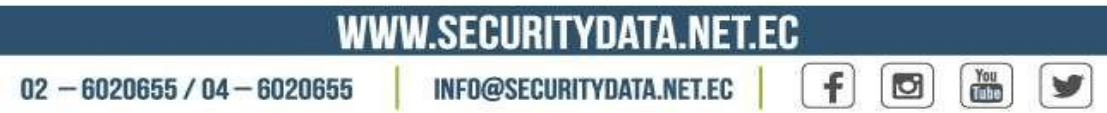

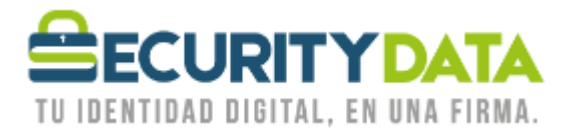

## **SECURITY DATA SEGURIDAD EN DATOS Y FIRMA DIGITAL S.A. Manual de usuario: Importar llave pública a Outlook para envío de mail cifrado**

- 1. Se debe tener la llave pública del destinatario. (ver el manual de Bajar llave pública).
- 2. En Outlook 2010 ir a Contactos.
- 3. Buscar y abrir el contacto a quien se va a enviar el mail cifrado.
- 4. Hacer click en "certificados".
- 5. Hacer click en "importar".
- 6. Buscar el archivo de llave pública que ha sido previamente guardado (por ejemplo en Escritorio) y hacer click en "abrir".
- 7. Hacer click en "Guardar y Cerrar".

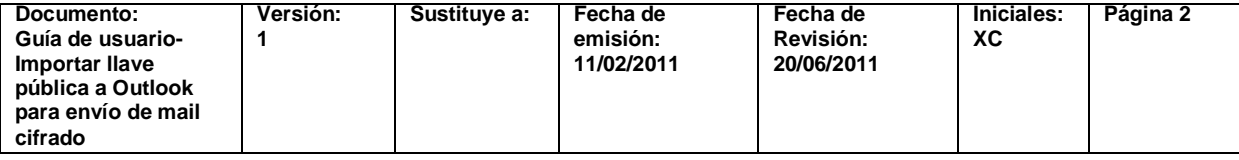